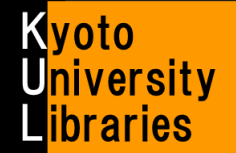

**Online Purchase Request via MyKULINE (For Faculty Members)** 

You can request a book via the Web!!

### **0. Introduction**

In order to use the Web-based Purchase Request Service, it is necessary to meet the following conditions:

Is the material which you have requested a book? \*Please contact your faculty library when you request a journal as you have a request in the past.

Does the faculty library which you use the budget on have the Purchase Request Service? \* You can refer to the details on the Kyoto University Library Network website.

Is the user who requests a book the person in charge of the budget for a division, department or course, or the office administrator?

\* The "user" includes the representative of KAKENHI (Grants-in-Aid for Scientific Research) or Co-researcher.

Have you submitted "Application for Purchase Request via MyKULINE" to the libraries yet? \*Please submit it separately even if you have already submitted "Application for MyKULINE". You can download it on the Kyoto University Library Network website.

### 1**. How to apply**

In order to request a book online, Please follow the steps below. Access KULINE, and...

## \* **KULINE** → **<https://kuline.kulib.kyoto-u.ac.jp/>**

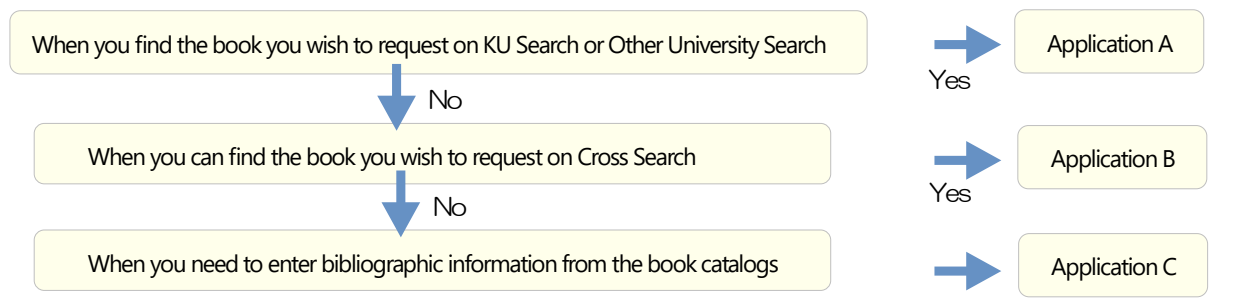

#### **Application method A** -Use the bibliographic information on the result of KU Search or Other University Search-

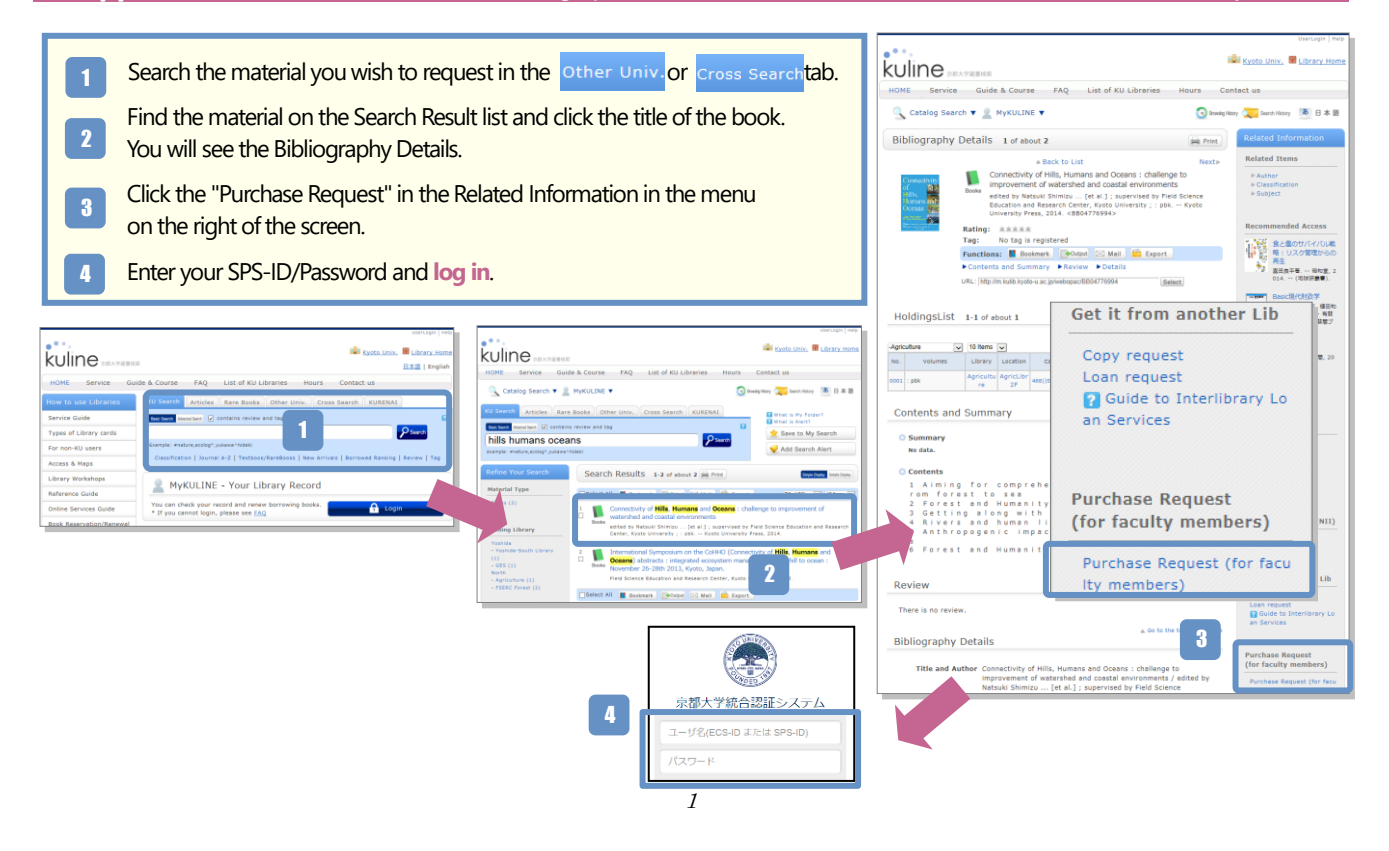

**Application method** B -Use the bibliographic information on the result of Cross Search -

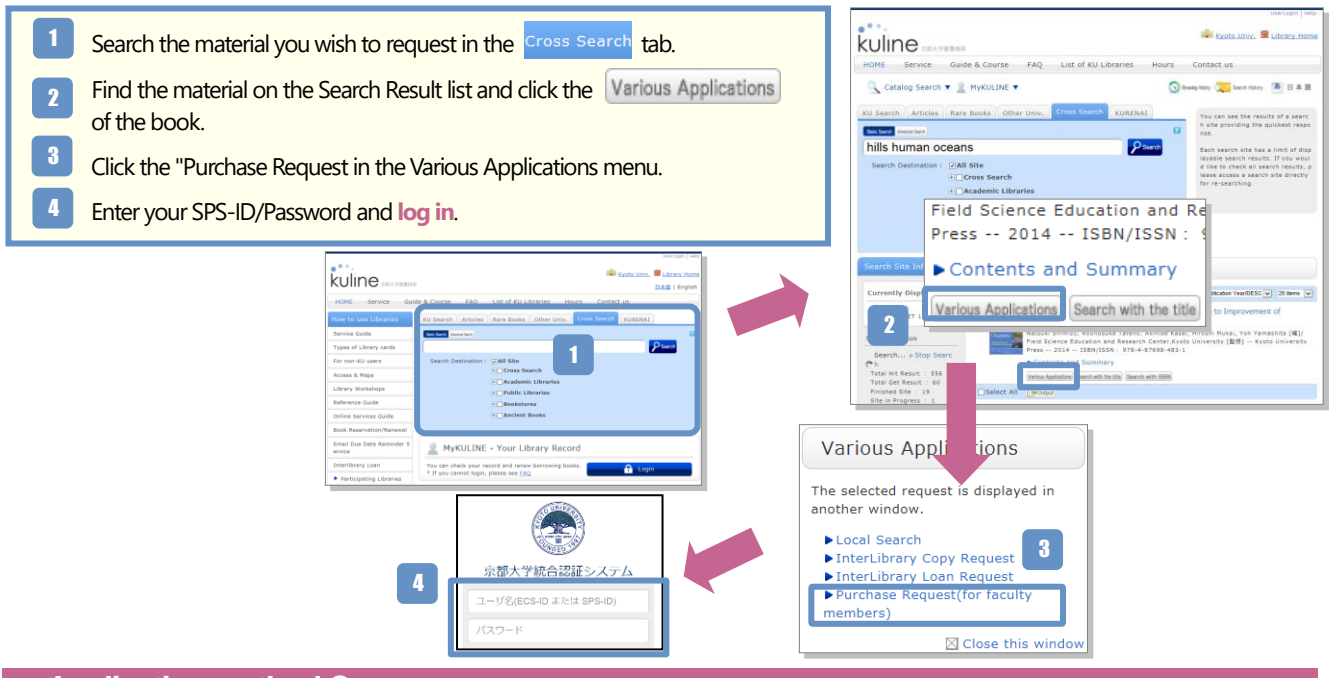

**Application method C** -Enter bibliographic information -

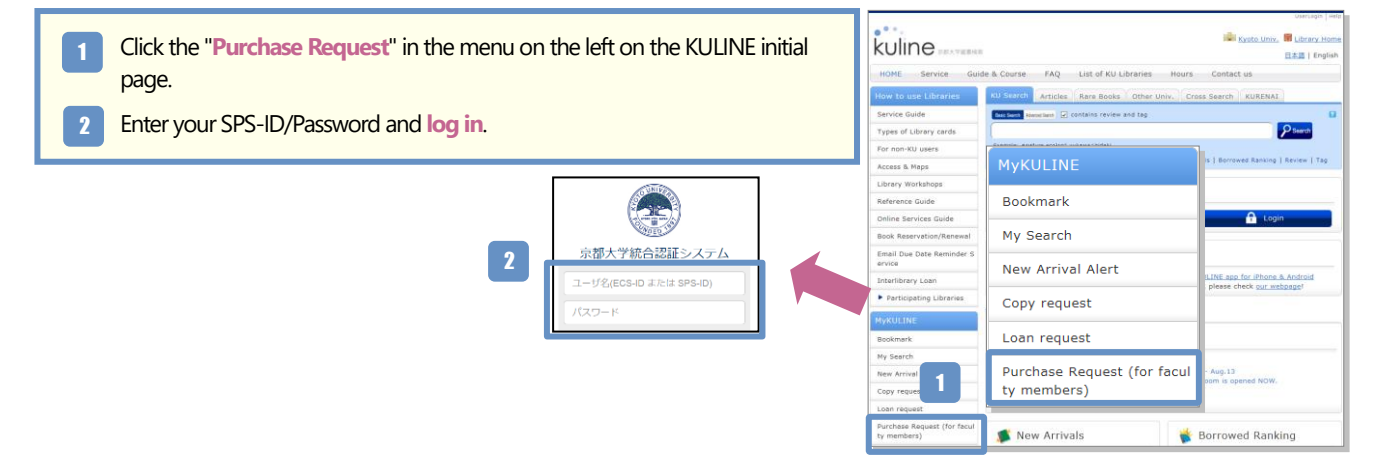

#### **When you are unable to log in to the Purchase Request service...**

Have you already submitted "Application for Purchase Request via MyKULINE" to the library? You need to submit it separately from "Application for MyKULINE".

Are you a faculty or staff member and a budget manager for a division, department or course? You cannot log in to this service unless you are registered faculty and staff as a school personnel in our library system.

Does the faculty library which you use the budget on have the Purchase Request Service?

If you have any question, please feel free to ask **the faculty library** or the following contact. **Kyoto University Library Network > Section on Technical Service**  E-mail: ram-uke2 \_at\_mail2.adm.kyoto-u.ac.jp (\_at\_  $\rightarrow$  @ ) / Tel: 075-753-2647 Also please refer to the following website. **Section on Technical Service > Service > Online Services > Guide to Purchase Request for** 

**Materials via MyKULINE** <http://www.kulib.kyoto-u.ac.jp/service/12770?lang=en>

## **2. Entry Request Information**

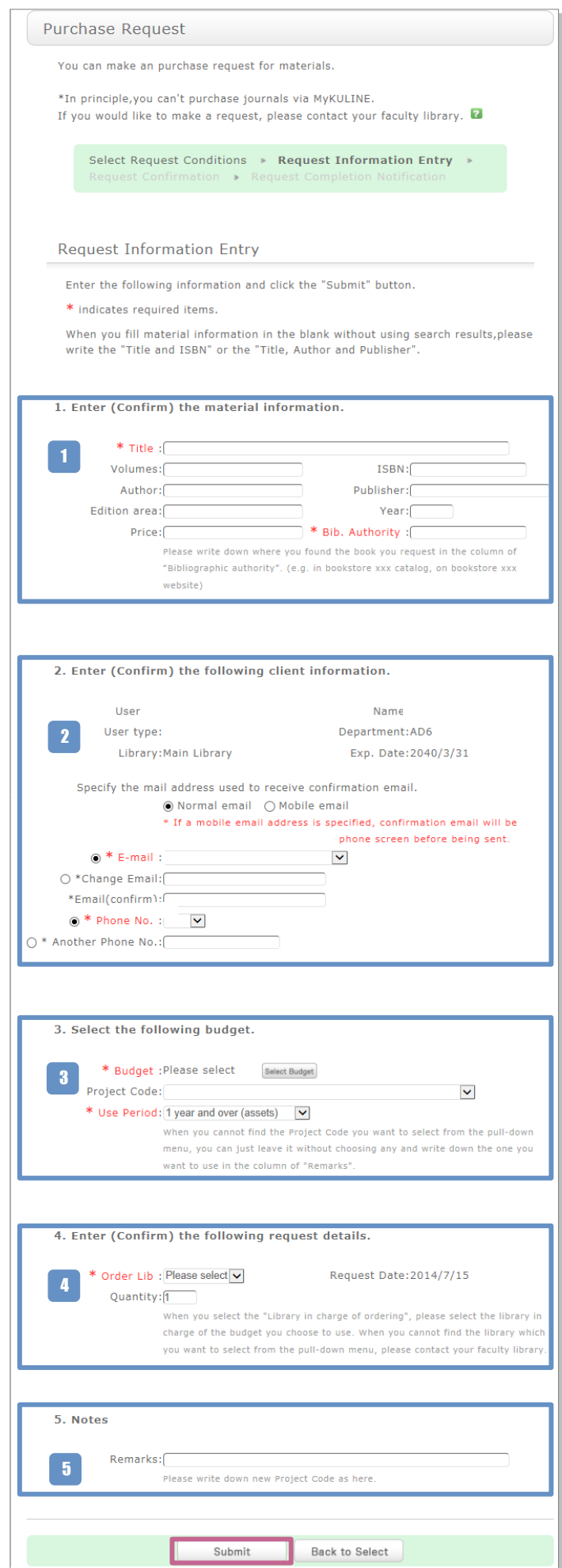

- Enter the information about the material. ・The information about the material is automatically input when you use the bibliographic information on the result of KULINE search. (Application A/B ) 1
- ・**Bib. Authority indicates required items.** Please write down where you found the book you request in the column of "Bibliographic authority".
- ・When you fill material information in the blank without using search results, please write the "Title" and ISBN" or the "Title, Author and Publisher".
- 2 Enter the user information.
- ・**The mail of Request Completion Notification is sent to the e-mail address** you selected and input here (all requests collectively once every hour). We also use the e-mail address when we inform you that you can pick up the book you requested or when we inquiries about your request.
- ・Please select "Computer email" or "Mobile email" according to the size of e-mail you wish to receive.
- ・You can see E-mail addresses and phone numbers which you had registered when you used MyKULINE before in "E-mail" and "Phone No.". Please select one from the pull-down menu.
- ・When you cannot see the e-mail address or the phone number you wish to select, please input each in "Change E-mail" and "Another Phone No.". Your contact information which you have registered in our library system doesn't change even if you input your new contact information here.
- **3** Select the budget information.
- ・**Budget**:Another window will open when you click "Select Budget". Please select the budget you want to use for this Purchase Request. When you cannot find the budget you want to use, please contact the library in charge of the budget.
- ・**Project**:Please select the project code. When you cannot find the Project Code you want to select from the pull‐down menu, you can just leave it without choosing any and write down the one you want to use in the column of "Remarks".
- ・**Use Period**:If you are going to use the book you request for one year and over, please select "assets". If you are going to use it less than 1 year, please select "expenses". Please contact the library in charge of the budget, when you don't know about the period of use.

4 Select the order library and input the quantity. ・**The order library is the library in charge of the budget you had selected in the Column 3.** When you cannot find the Order Library you want to select from the pull-down menu, please contact the library in charge of the budget.

**5** Write in the Note column.

・When you cannot find the Project Code you want to select from the pull-down menu in the Column 3, please write down new one here.

・When you want to ask the order library anything, please write that down here.

### **3. Confirm Request Information and Complete Request**

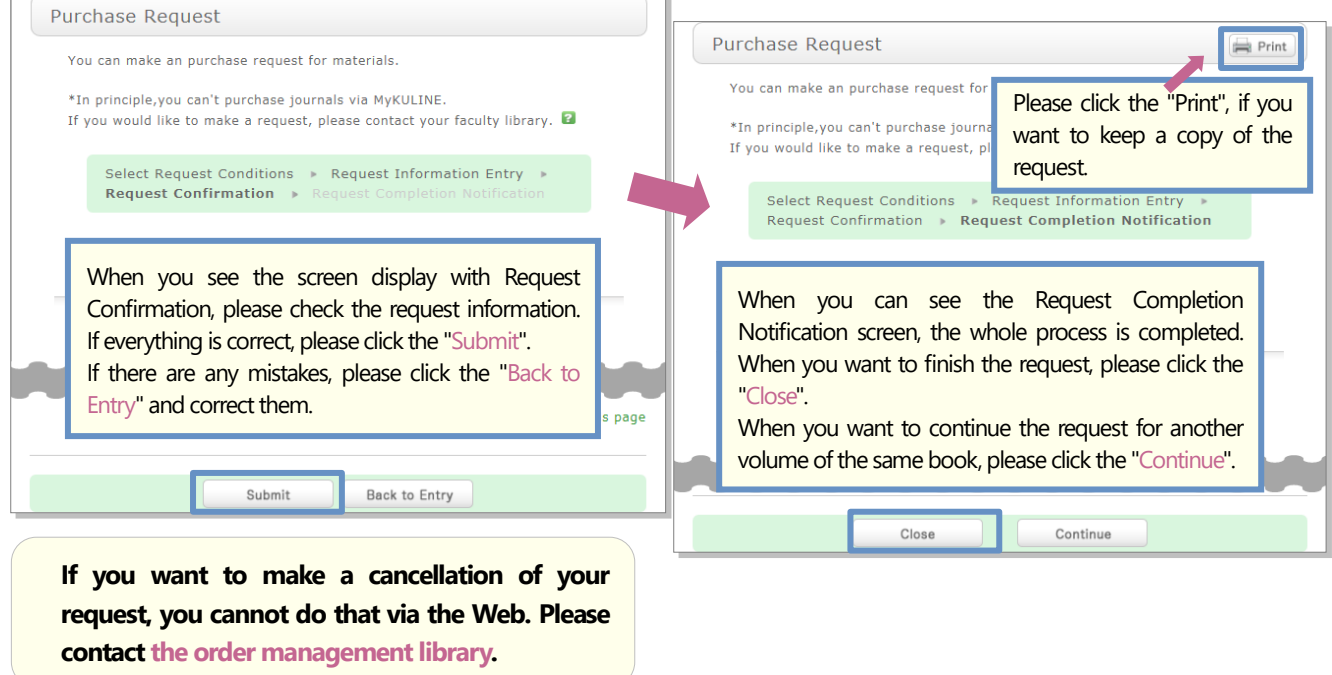

# **4. Confirm Request Progress**

You can see the information and the progress of the books you have requested via MyKULINE.

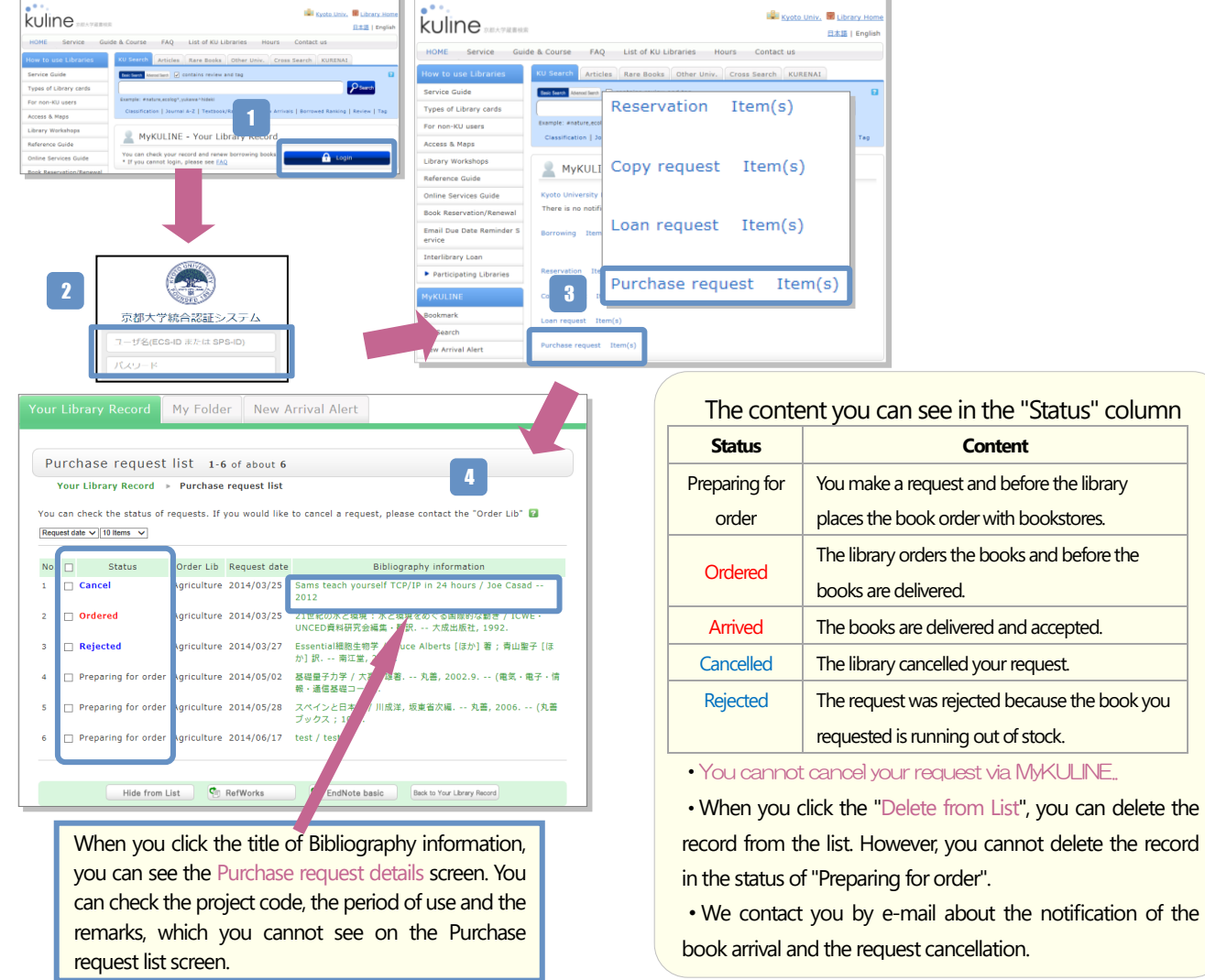